# **GPG v0.8** 사용설명서

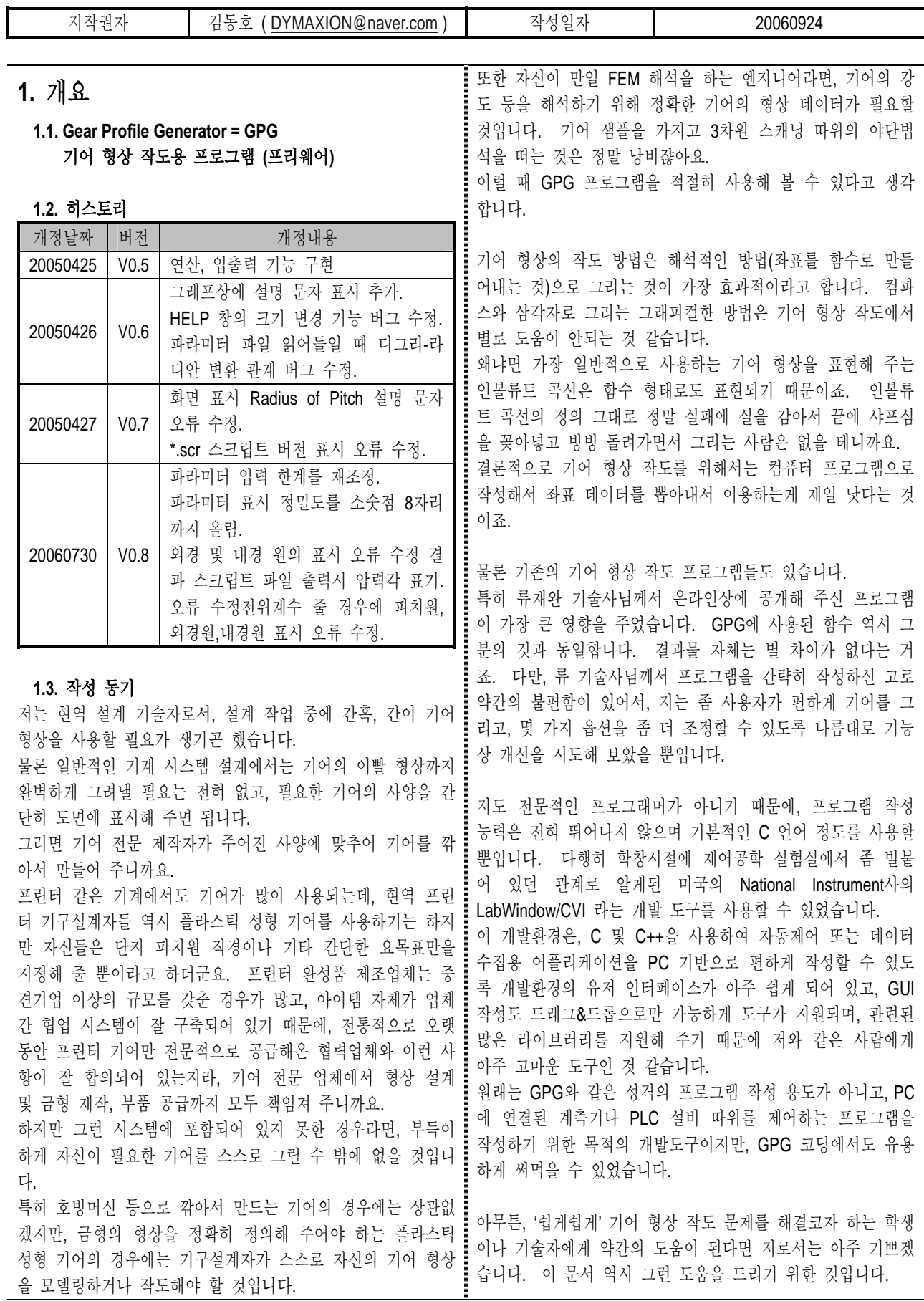

**\* GPG v0.8**을 다운로드 받을 수 있는 곳 **: http://blog.naver.com/dymaxion/150007000095** 

## **2.** 기어 소사**(**小史**)**  제가 역사 매니아인 이유로 기어 역사에 관해서 간단히 검색 : 다. 해 본 걸 정리해 봤습니다. 뜽금없다고 하지 마시고 그냥 넘 어가 주시길…

인류가 기어의 원리를 자각하게 된 시점은? 아주 오래 되었다고 합니다. 일반적으로 BC 20세기를 전후해서 그 시작으로 보는 것 같은 데요. 근거는 당시의 토기나 장신구 같은 유물들을 보고 분석 해 보면, 기어의 원리를 이용한 도구를 사용하여 반복적인 무 늬 같은걸 넣은 것으로 추정되는 경우가 있기 때문이라고 합 니다. 뭐 혹시 압니까.? 한국의 빗살무늬도기의 빗살무늬 넣을때도 기어의 원리를 이 용한 도구를 사용해서 작업했을지도...

BC 4세기에는 아리스토텔레스가 기어를 적극적으로 사용하고 : 건... 역시 '슈퍼 울트라 만능 완벽 무결점 초천재 수학자'인 있었던 것은 확실하고. 아리스토텔레스가 저술했다는 '기계 **:** 오일러(Leonhard Euler) 인 것 같아요. '인볼류트 함수'란 것도 눈제(원제는 모름)'라는 책도 있었다고 하는데요. 그러니깐 이 : 오일러가 만들어 낸 것이라고 합니다. 여기서 잠깐 제가 학 때씀엔 인듀 문명의 죄점단 지역에선 죄소한 기어들 제대로 •교 댕길때 수업 중간 유식시간에 목학생들이 안놀아가는 머리 이용하고 있었다고 봐도 될 것 같습니다.

BC 3세기에는 아르키메데스가 이미 웜기어를 적용하고 있었 다고 합니다. 그리스 신화에 나온 천문 시뮬레이션 시계의 실존을 증명하는 유물도 나왔다고 하니.. 대단합니다. (1901년 펠로폰네소스 반도 남단 안티키테라 섬 앞바다의 로 마 시대 난파선에서 에서 잠수부들이 인양함)

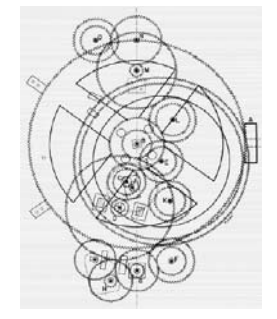

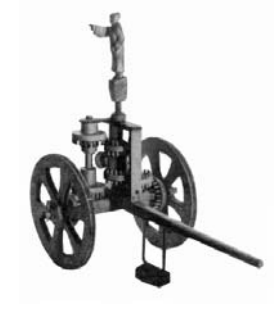

**↑** 그리스 유물의 복원 구조**.**  움직임을 재현

복잡한 기어 장치로 천문 12궁의 황제가 치우와 전쟁할 때 써먹었다 **↑** 중국 지남차 상상 복원품**.**  고 하지만, 진짜인지 구라인지….

그리스,이오니아 문명이 정말 대단했던 것은 부정할 수 없다 고 생각합니다.

하지만 중세 시대에는 사실 공학적인 부분에서 거의 진보가 있기는 커녕 퇴보하지나 않았으면 다행인 것은 사실이구... 동양 쪽에선 기어 같은걸 제대로 이용한게 지남차 같은 전설 적인 풍문 이외에는 별로 눈에 띄질 않아 안타깝습니다.

15세기엔 레오나르도 다빈치가 헬리콥터의 아이디어도 스케치 하고 등등 거기서 나무로 조립해 만든 기어 구조가 보이는데 혁신적이고 대단한 아이디어 이지만, 순수하게 기어 디자인 측면에서두 대단한 발명이 이루어진 거 같아요.

공식적으로는 나사기어, 베벨기어, 웜기어, 하이포이드 기어 등이 레오나르도 다빈치 발명으로 인정받고 있는 것 같습니

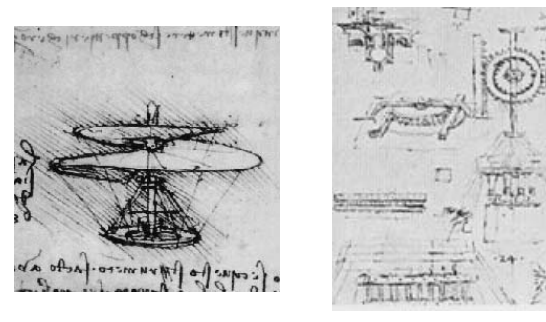

**↑** 레오나르도 다빈치 헬리콥터 **↑** 레오나르도 다빈치 공작기계

서양에서 제대로 기어 디자인에 대해 관심을 가지기 시작한 로 수업 따라가기 힘들어서 담배 뻑뻑 피우면서 서로 했던 반 농담이 생각납니다.

"야, 타임머신이 발명되면 암살대상 1호는?" "오일러를 죽여야 해." (-\_-);

오일러만 없었다면 기계 문명이 이렇게 극단적으로 발달되지 도 않았을테구, 우리같은 공학도들이 오일러 때문에 골머리를 썩히지도 않았을거 아니냐는 푸념이었는데요..

제 기억에 고등학교 수학에서도 오일러란 이름이 심심챦게 나 오죠??? 과연 오일러는 기계공학 과목의 전과목의 교과서를 장식하는 진짜 울트라 초(超)천재 같습니다. 유체역학에 오일 러리안 나오는데 독보적인 방법론으로 뉴턴 방법론이랑 쌍벽 이루고. 고체역학(재료역학)에 오일러식 나오고. 기초중의 기 초. 제어공학에 오일러 방정식 풀이 방법 나오고. 고딩때 배 우지만 미분방정식 풀때는 역시 오일러 오일러 오일러.. 기구 학에도 이런 기어 과정에 오일러 나오고. 도대체 오일러란 이름이 안나오는 과목이 없어요.

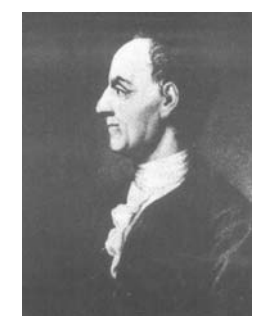

**↑** 오일러 **(1707~1783)**  인볼류트 곡선의 우월성 주장.

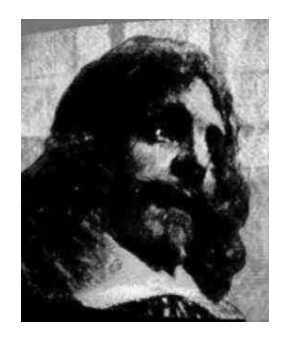

**↑** 데자르그 **(1591~1661)**  외(外)사이클로이드 함수를 발명.

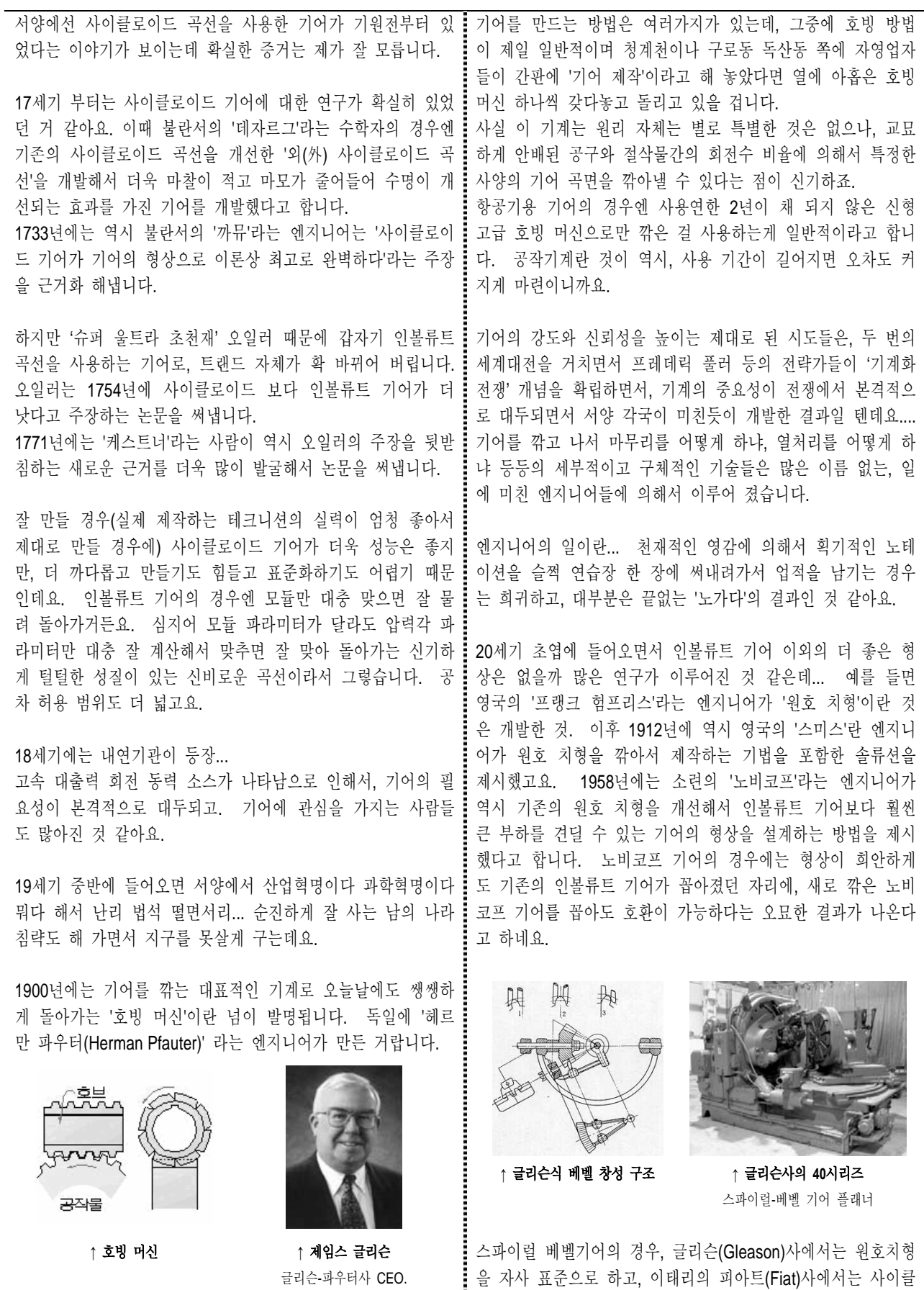

을 자사 표준으로 하고, 이태리의 피아트(Fiat)사에서는 사이클 로이드 곡선을 표준으로 쓰고 있고, 독일의 킹겔른베르크 (Klingelnberg)사에서는 인볼류트 곡선을 표준으로 삼고 있다 고 하네요. 시장 지배력은 글리슨사가 월등한 것 같습니다.

파우터의 호빙 머신을 개량한 글리 슨의 후손으로 생각됨.

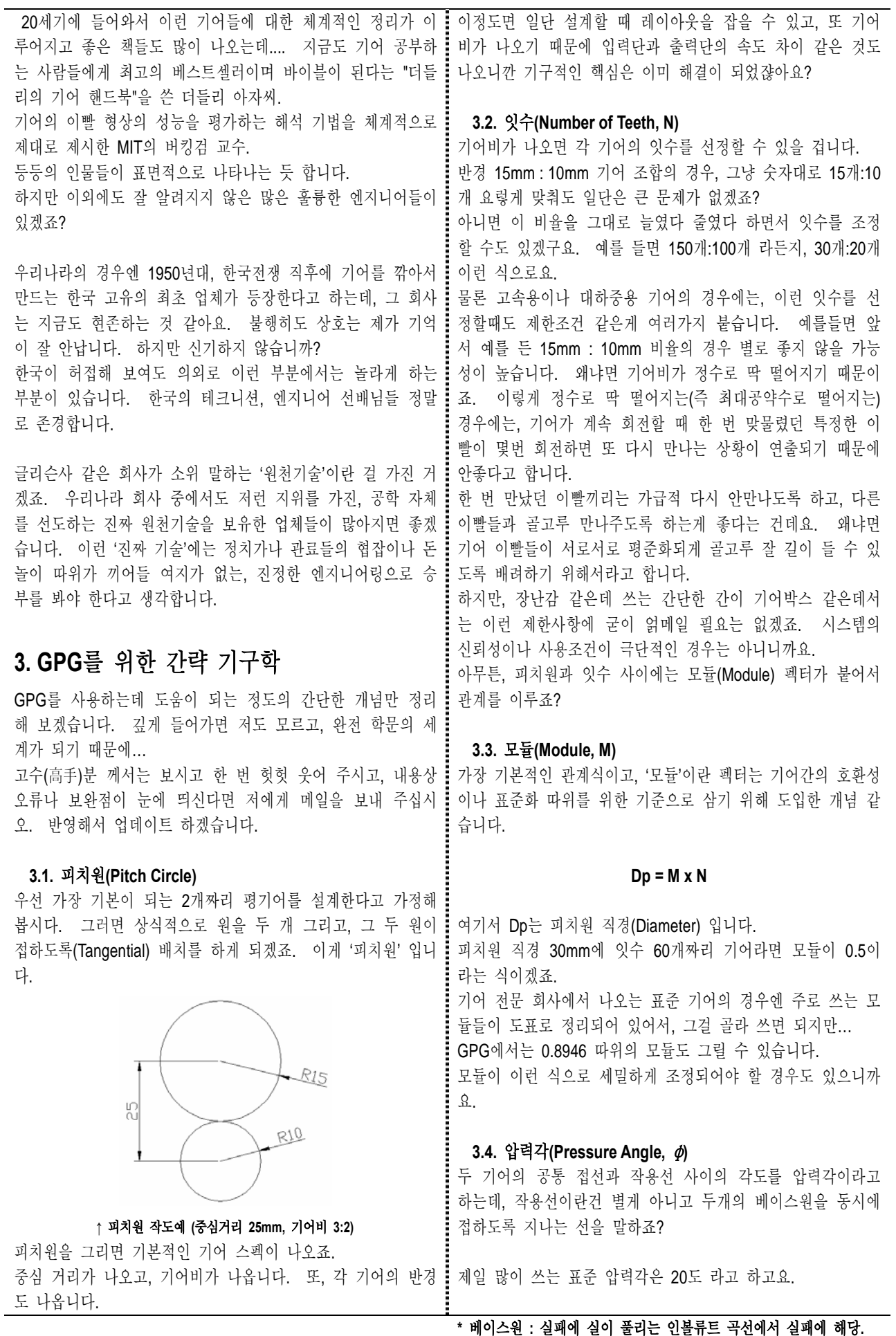

따라서 압력각이 커진다는 것은 베이스원이 작아진다는 의미 와 같고, 베이스원이 작아진다는 것은 실이 풀려나오는 실패 **3.6.** 전위량**(Offset Factor, X)**  가 작아지는 거니깐, 인몰듀트 극선이 안쪽 깊은 곳에서부터 i 전위량을 0인 것을 표준기어라 하고, 원래 정해준 피치원 직 시작된다는 것이고, 때문에 바깥으로 풀려 나오면 나올수록 경이 그대로 유지됩니다. 더 많이 좁아져 있을 것으로 감잡을 수 있습니다. 하지만 전위량을 줄 경우에는 피치원 직경이 변화합니다. 전 한마디로 압력각을 키우면 기어의 꼭대기가 좁아집니다. 위량을 양수로 주면 피치원 직경이 좀 더 커지고, 음수로 주 GPG로 압력각을 디폴트 20도로 놓고 그려본 다음에, 압력각 면 피치원 직경이 작아집니다. 한마디로 이걸 바꾸면 기어가 커졌다 작아졌다 합니다. 을 바꿔가면서 형상의 변화를 확인해 보는 것도 좋을 것입니 다. 때문에 기어의 중심거리가 바뀌겠죠? 하지만 기어의 모듈과 잇수는 유지되기 때문에 호환성은 그대 로 유지됩니다. GPG 프로그램에서 전위량은 어덴덤 수치에 대한 비율을 써 넣도록 되어 있습니다. 어덴덤이 2mm일 때, 전위량을 0.5로 주면 피치원 직경이 1mm 커집니다. 물론 기 어의 형상 자체도 그만큼 전위(오프셋) 됩니다. 기어가 약간 커지죠. **↑** 압력각 **20**도 **↑** 압력각 **30**도 전위량을 -1로 주면 피치원 직경이 2mm 더 작아집니다. 기 어가 작아집니다. 압력각 변화로 발생한 형상의 변화는, 기어의 물림률 같은 것 이렇게 전위가 되면서, 기어의 이빨 형상도 약간씩 바뀝니다. 에도 영향을 주지만 여기서는 따지지 않겠습니다. 나중에 혼 자 천천히 공부해 보세요~ (무책임) 양수로 전위될때는 기어의 이끝이 좁아집니다. 기어가 날카 로와지죠. 대신에 이뿌리 쪽은 두툼하게 보강됩니다.  **3.5.** 어덴덤**(Addendum)**과 디덴덤**(Dedendum)**  음수로 전위될때는 기어의 이끝이 두툼해집니다. 이건 쉽게 말해 기어의 이끝 직경과 이뿌리 직경을 표현한 것 i 누눔한 기어가 더 튼튼할 테니, 음수로 수는게 언뜻 좋아 보 입니다. 다만 피치원을 기준으로 올라온 높이와 낮아진 높이 입니다. 하지만, 기어 끝이 두툼해지는 대신에 기어 이뿌리 를 따진 것이라서 이런 용어를 쓰는 것 같아요. 쪽으로는 이빨이 콜라병처럼 잘록해 집니다. 잘록한 기어는 피치원 반경(Radius)이 20mm 일 경우에, 어덴덤이 3mm라면 <u>:</u> 언더컷이라고 해서 왠만해선 피하는게 상책이죠. 기어의 이끝원 반경이 23mm 라는 소리이고. 디덴덤이 3.5mm 라면 이뿌리원 반경이 16.5mm 라는 것이겠죠. 어덴덤과 디덴덤을 이처럼 실측 단위로 표현하기도 하지만, 어떤데서는 비율(Ratio)로 따질 경우도 있던데요. 피치원 반 경 기준으로 디덴덤 0.9 라든가, 어덴덤 1.05 라든가 말이죠. GPG 프로그램에서는 이런 비율이 아니라 실측 단위를 그냥 써넣도록 했습니다. 사용자 입장에서는 실측 수치로 넣는게 더 편한 것 같아서요. 단, 절대로 지켜야 할 원칙은 이것입니다. **↑** 전위량 **0 ↑** 전위량 **+0.5 Addendum < Dedendum**  왜냐? 기어가 돌아갈 때 간섭을 피하기 위해서 입니다. 인터널 기어(Internal Gear)로 형상을 이용할 경우에는, 이것이 반대가 됩니다. (피치원 직경도 약간씩 변화하 고 있음에 유의!) 이끝 높이 018821 lm  $01 \equiv 30$ 아래과 **↑** 전위량 **-0.5**  與本面 피치원 직경이 이렇게 변화되기 때문에, 기어의 중심거리가 바뀌게 되니깐 설계할 때 상당히 짜증날 것입니다. .<br>8명 - 최운일 | 번/변호<br>9명 - 스페 기어 리 부분! 하지만 굳이 이걸 써야할 때가 있다고 합니다. 두가지 경우입니다. **↑** 기어 기구 용어 **(**퍼온 것임**)**

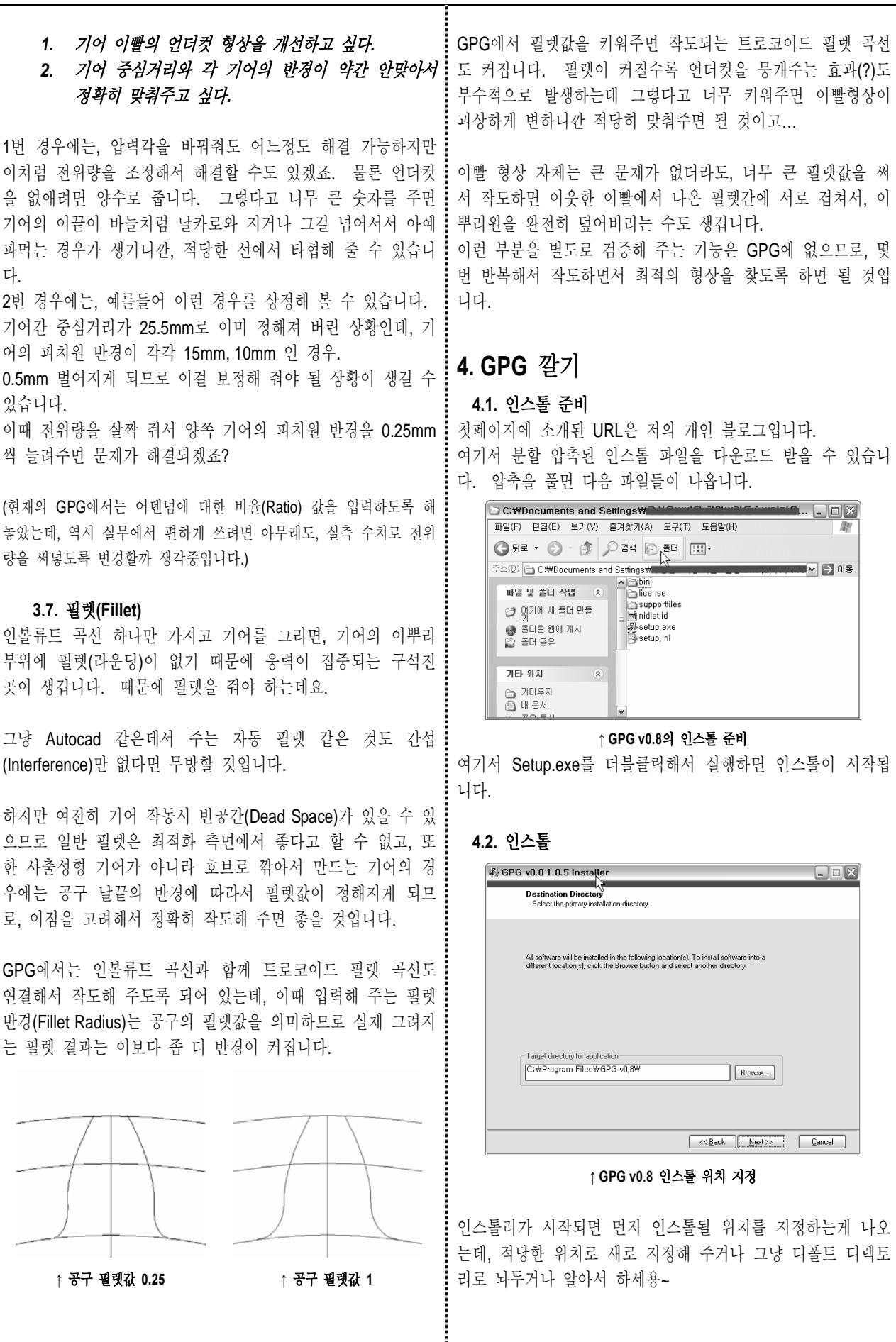

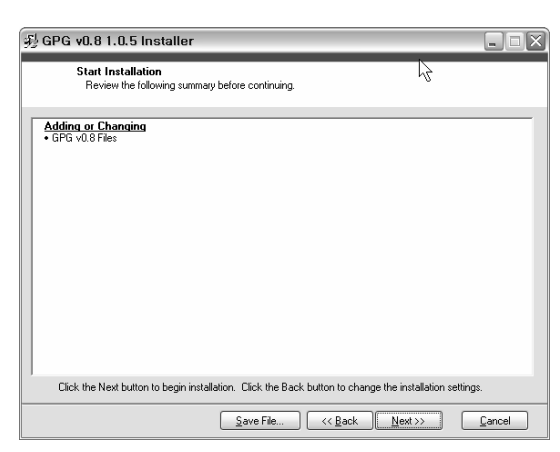

**↑** 그냥 **Next** 누르세요**.**

다음으로 넘어가면 위와 같은 창이 나오는데, 그냥 Next 누르 세요.

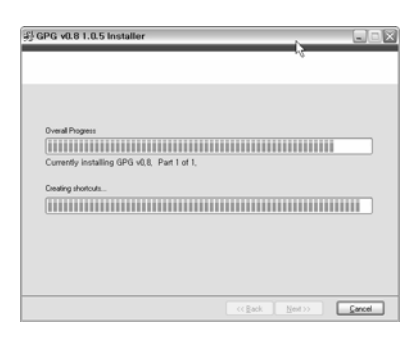

**↑** 인스톨 진행

다음에는 위와 같이 인스톨이 진행됩니다. 작은 프로그램이 므로 금방 끝날 것입니다.

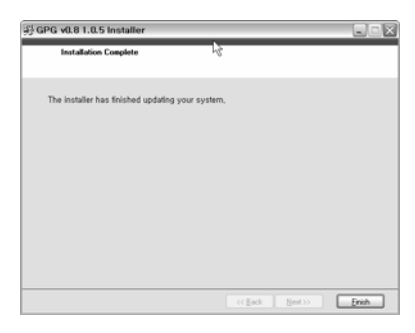

**↑** 인스톨 완료

이제 완료되었으므로 Finish를 눌러 줍니다. GPG의 실행 아이콘은 시작→프로그램 메뉴에만 등록되도록 해 놓았습니다. 바탕화면에는 아이콘이 생기지 않습니다.

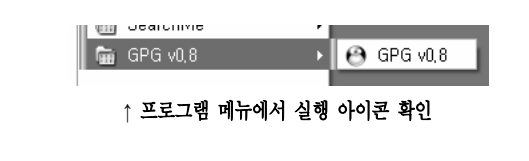

**5.** 사용법

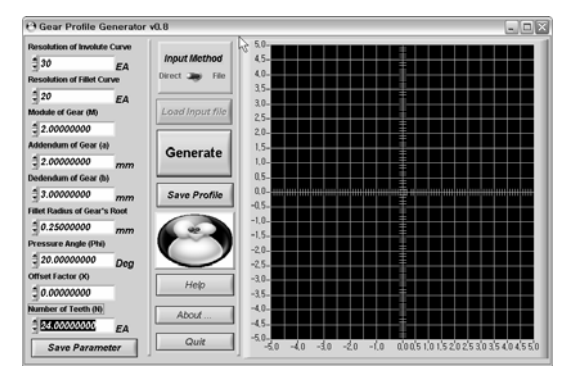

**↑** 처음 실행 했을 때의 상태 프로그램을 시작하면 위와 같은 창이 나옵니다. 좌측의 파라미터들을 입력해 주고 나서 'Generate' 단추를 누 르면 우측의 그래프에 그림이 나옵니다.

입력한 파라미터들을 잊어버릴까 걱정된다면, 'Save Parameter' 단추를 눌러서 저장해 주시면 됩니다. 이렇게 저장한 파라미터값을 나중에 다시 읽어들이고 싶다면, 'Input Method ' 토글 버튼을 'Direct'에서 'File'로 바꾼 다음에 'Load Input File' 단추를 누릅니다. 그러면 파라미터 파일에서 읽어들인 파라미터 값들이 적용됩

니다. 물론 'Generate' 단추를 누르면 그 값대로 다시 작도되 겠죠.

파라미터 파일은 \*.dat 파일로 저장되고, 나중에 읽어들일때도 \*.dat 확장자 파일이어야 합니다. 파일 자체는 일반 텍스트 파일이므로, 메모장 등으로 열어서 직접 수정해 줄 수도 있습 니다. 다만 확장자가 바뀌면 GPG에서 못 읽습니다.

Generate된 기어의 형상 데이터를 저장하려면 'Save Profile' 단추를 눌러서 저장해 주면 됩니다. \*.scr 확장자로 저장이 되며, 이것 역시 일반 텍스트 파일입니 다만, AutoCAD에서 실행 가능한 스크립트 파일입니다.

AutoCAD상에서 스크립트를 실행할 때, 한가지만 주의하시면 됩니다. 즉 OSNAP을 비활성화한 상태에서 스크립트를 실행 해야 합니다. 그렇지 않으면 그림이 괴상하게 그려집니다.

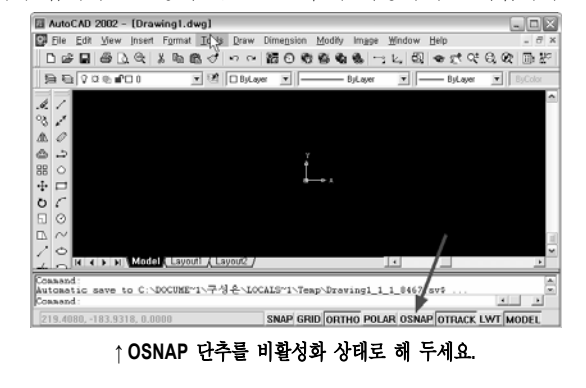

그 다음에 AutoCAD에 'script'라고 명령을 쓰고 엔터~!

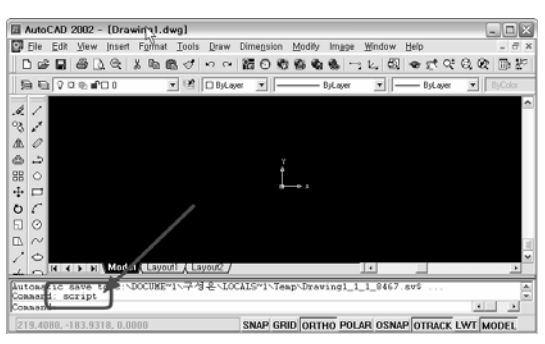

**↑ script** 명령을 치세요**.**

그러면 스크립트 파일을 고르는 팝업창이 뜹니다.

| Select Script File                                                      |            |                                                                                      |                |  |   |  |  |  |  |  |                             |  |        |           |
|-------------------------------------------------------------------------|------------|--------------------------------------------------------------------------------------|----------------|--|---|--|--|--|--|--|-----------------------------|--|--------|-----------|
| Look in:<br>û<br>History<br>门<br>내 윤서<br>⋒<br>Favorites<br>¢<br>Point A | $\sim$     | □ 개매우지<br>Volume1<br>min01.scr<br>$500$ , scr<br>$600$ scr<br>em 04.scr<br>ta 05.scr |                |  | ≖ |  |  |  |  |  | ← © © X (Si _ Views - Tools |  |        | $\;$ $\;$ |
| ٨<br>Buzzsaw                                                            |            | File                                                                                 | Drawing1,scr   |  |   |  |  |  |  |  | ٠                           |  | Open   | ᅱ         |
|                                                                         | $\backsim$ | Files of type:                                                                       | Script (*.scr) |  |   |  |  |  |  |  | $\overline{\phantom{a}}$    |  | Cancel |           |

**↑ GPG**에서 저장했던 **\*.scr** 파일을 고르고 **Open.**

앞서 GPG에서 저장했던 \*.scr 파일을 찾아서 골라주고 Open 하면,

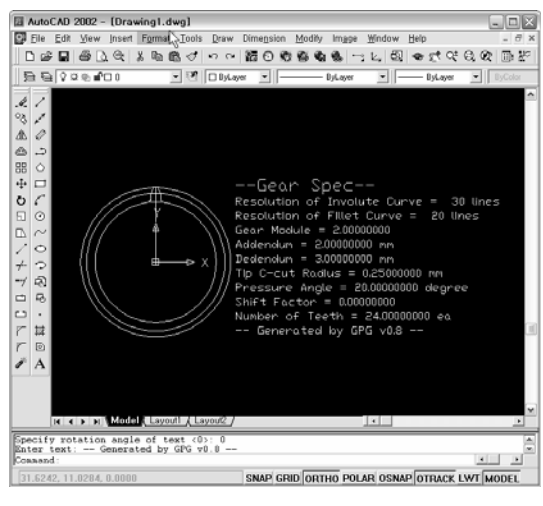

**↑ AutoCAD** 스크립트 실행 결과**.**

스크립트 파일이 실행되고 그 결과가 화면에 나옵니다. 기어의 이끝원, 피치원, 이뿌리원과 함께 이빨 하나의 형상이 그려져 있고.. 그 우측에 기어의 스펙이 나와 있음을 확인할 수 있습니다.

이제 이것을 이용해서 AutoCAD 상에서 지저분한 것들을 좀 ! 이제 array 명령을 이용해서 기어의 잇수 만큼 빙 눌러 배열 정리해 수고 편집 솜 해수고 해서 원하는 기어로 설계해 늘어 : 해 수면 되겠죠? 가면 됩니다.

# **6.** 편집하기

AutoCAD 상에서 그려진 형상을 이용하기 위해서는 약간의 편 집이 필요합니다.

GPG에서 작도할 때 입력한 파라미터 중에서,

Resolution of Involute Curve 및 Resolution of Fillet Curve에 의 하여 분절되는 점의 개수가 정해지는데, 이 숫자가 높으면 촘 촘하게 되고 작으면 성글게 됩니다. 경험상 대충 10~20 정도가 적절한 것 같아요. 너무 많으면 편집할 때 힘드니깐요.

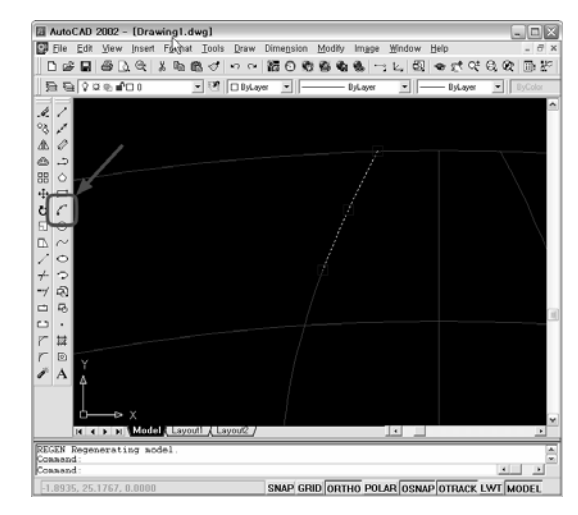

**↑ arc** 명령을 이용해서 원호를 그립니다**.**

아까 비활성화 시켰던 OSNAP 단추를 활성화 해 주고, 위의 그림에 화살표로 지적한 arc 명령을 이용해서 원호로 기어를 따라 그려 줍니다.

대충 4~6개 정도의 원호로 기어의 형상을 근사하게 그려낼 수 있는 것 같습니다. 전부 다 그리고 나서, 원래의 분절된 선들 은 다 골라서 지워줍니다.

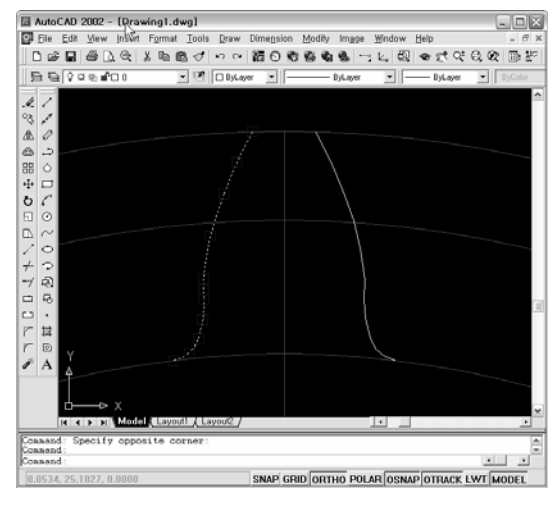

**↑** 원호로 다 그린 후에 필요 없는 원래의 분절된 선들을 다 지워준 모습**.**

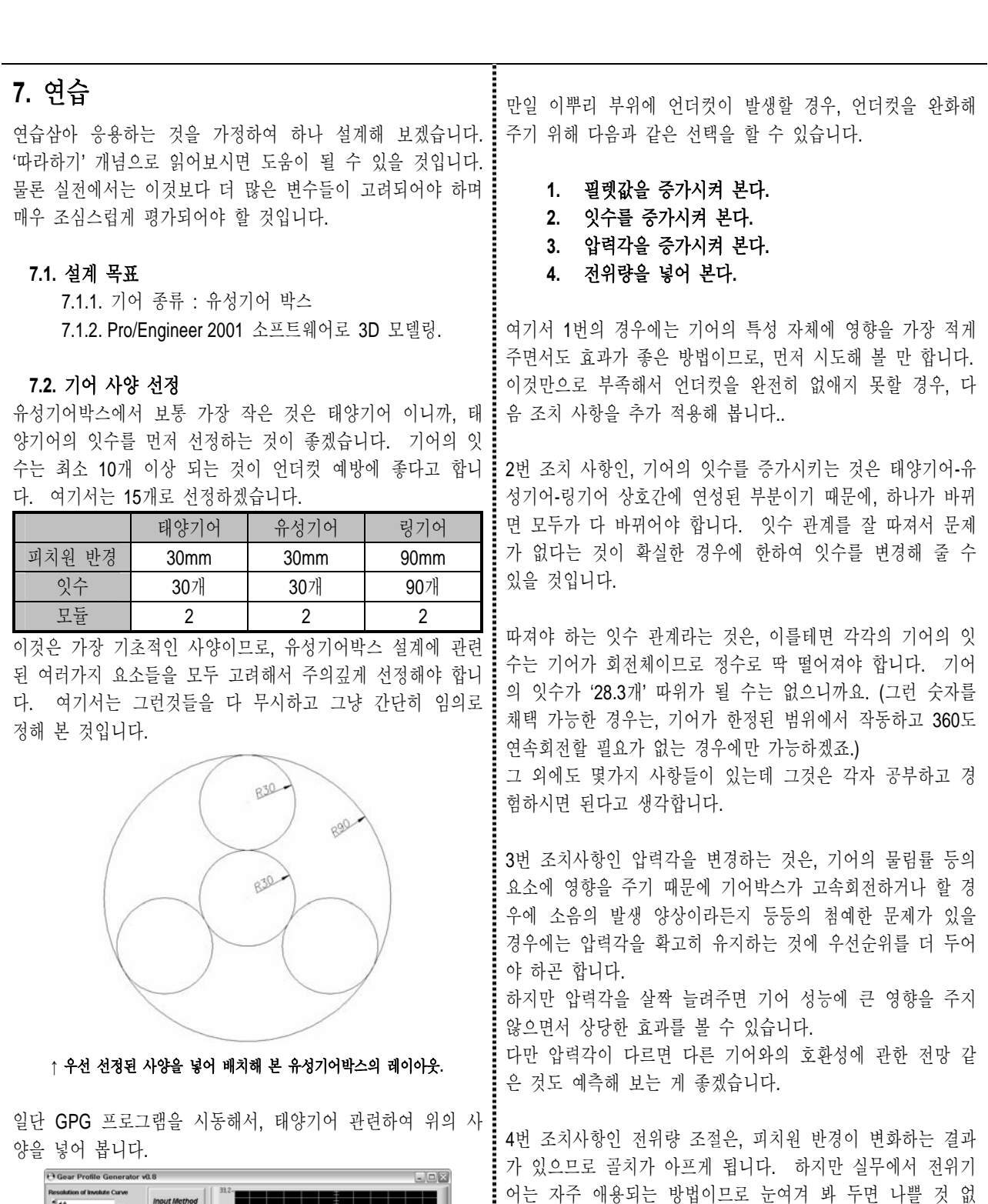

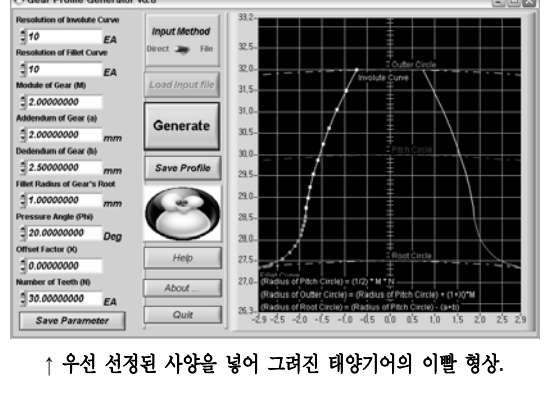

죠!

있겠죠?

번 확인해 줍시다.

서 문제가 생길 수 있으니까요.

언더컷을 없앴다면, 마지막으로 기어의 이끝 부위의 폭을 한

기어의 이끝이 너무 날카로와져 버리면, 이 부위가 또 약해져

예를들어 이끝 부위의 폭이 1mm가 채 못된다면 문제가 좀

아무튼, 이런 식으로 눈으로 봐 가면서 사양을 조절해 가는 "그리고 기어 이빨늘 사이에 간섭이나 어긋남 같은 것은 없는 것은 좀 무식한 방법이긴 하지만… 의외로 효과적인 것 같기 지, 잘 맞추어 봅시다. 도 합니다. 파라미터 결정할 때 각종 최적화 알고리즘 같은 게 많이 있기는 하지만, 현장에서 제품 개발자가 그런 알고리 즘을 구현해서 소프트웨어를 별도로 개발해 가면서 진행할 시 간이 없는 경우가 많으니까요. 때로는 자신의 감(感)을 믿고 가야할 경우도 많은 것 같습니다. 물론 확신이 설 때만요! **(**어떤 경우에는**,** 파라미터를 변경할 떄 이빨이 이상하게 깨져서 형체 도 알아보기 힘든 경우도 있습니다**.** 그럴때는 위해서는 어덴덤 및 디덴덤 값을 조정해 가면서 보면 잡힐 확률이 높습니다**.)** 

암튼 나머지 사양도 결정된 것 같네요.

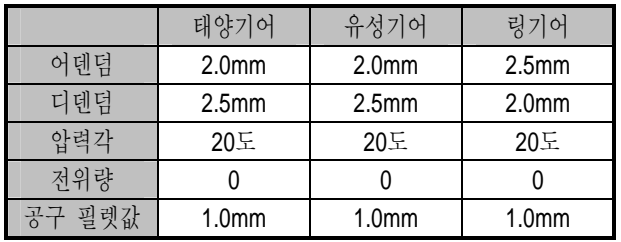

여기서 링기어는 내접기어(Internal Gear) 이므로, 어덴덤과 디 덴덤이 일반 평기어와 반대로 되어 있음을 주의하시기 바랍니 다.

이상 확정된 3가지의 기어 사양을 모두 GPG에 입력하여 살 펴보고, 확인합시다.

### **7.3. AutoCAD**로 작도

GPG로 모두 작도하여 AutoCAD용 스크립트 파일로 저장합니 다. ('Save Profile' 단추 사용)

그리고 AutoCAD의 script 명령으로 자동 작도해 보고,

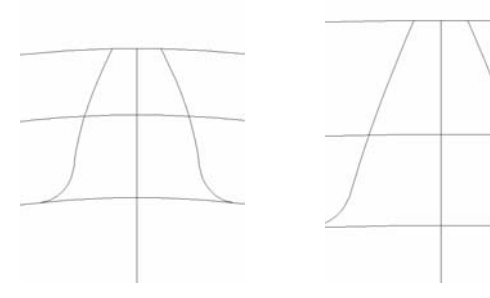

**↑** 태양기어**,** 유성기어 **↑** 링기어 편집을 해서 다음과 같이 기어 형상을 배치해 봅니다.

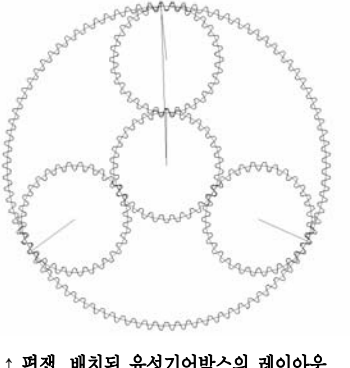

**↑** 편잽**,** 배치된 유성기어박스의 레이아웃

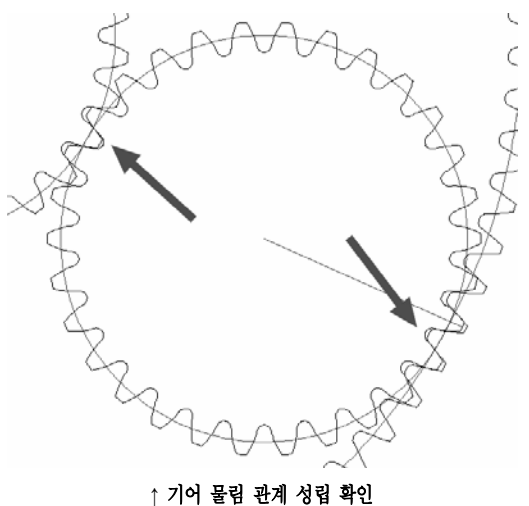

여기서 그린 기어박스의 경우에는, 유성기어의 3개가 120도 간격으로 배치되어 있으므로 이점에 유의해야 할 것입니다. 링기어와 유성기어 사이에 3의 배수로 나누어 떨어져야만 기 어의 물림 관계가 성립이 되니까요.

### **7.5. Pro/Engineer 2001**로 불러들이기

여러가지 3D 설계도구가 있겠으나, 기구설계자들이 애용하는 Pro/E에서 이 형상을 불러들여 다루어 보겠습니다.

AutoCAD에서 작도된 형상을 Pro/E에서 읽어들이기 위해서는 일반적인 \*.dxf 포멧으로 바꾸어 주어야죠.

이때 물론 절대좌표계에서 기어의 중심이 원점에 있도록 위치 를 조정해 주고, 또한 block 설정을 풀어주는 것(explode)이 필요합니다. (block으로 설정된 요소는 Pro/E에서 읽어들이지 를 못하더군요.)

그렇게 각각의 기어를 \*.dxf로 저장해 둡니다.

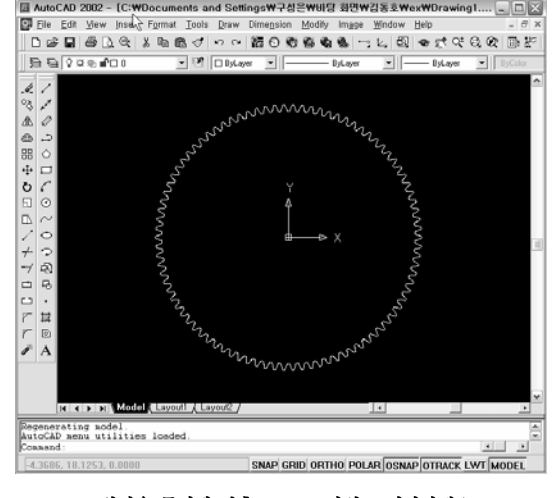

**↑** 원점을 중심에 맞추고**, \*.dxf** 파일로 저장하세요**.**

이제 Pro/E를 시작하고, 새로운 \*.prt 파일을 만들어서 엽니다. 'Insert → Data from file...' 메뉴를 선택합니다.

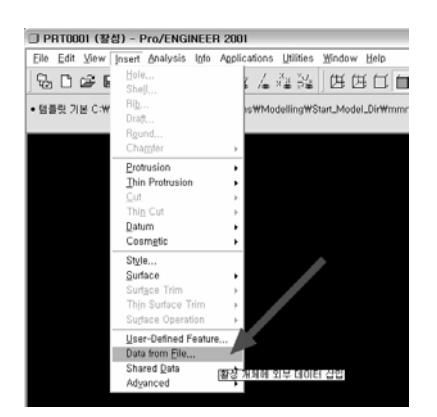

#### ↑ Inser → Data from file...

그러면 파일 선택하는 팝업창이 뜨는데, 아까 저장해 둔 \*.dxf 파일을 찾아서 선택합니다. 그러면 \*.dxf 파일이 Pro/E의 \*.prt 파일 안으로 읽어 들여지는데, 위치를 지정하기 위해 좌표계 를 선택하는 팝업이 뜨죠.

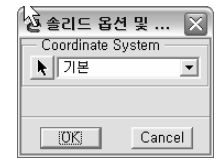

### ↑ 읽어들일때 일치시킬 좌표계 지정

여기서는 그냥 '기본' 상태로 둡시다. OK 하면,

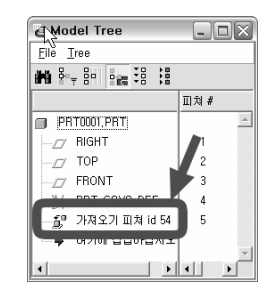

#### **↑** 읽어들인 형상이 **feature**로 등록됨

하나의 feature로서 등록이 되어 있을 것입니다. Pro/E의 배경 화면이 푸른색 능이라면 읽어들여진 모양이 잘 **i** Pro/E에서는 이런 방법 이외에도 외부의 데이터를 받아늘이는 보일 것입니다. 배경 화면이 검은색이라면 안보일 것인데, 이 : 다른 방법늘도 존재하고 있으므로, 각 사용자의 아이디어에 유는 읽어들인 엔티티가 검은색 선으로 나오기 때문에 검은색 배경일때는 안보입니다. 따라서 이때는 선의 색상을 바꾸어 주면 됩니다. (Menu Manager에서 Modify(수정) >Line style(선 유형)→Pick many(복수선택)→Pick box(상자선택)→Pro/E 모델 링 화면에서 마우스를 왼쪽 버튼 누른채로 드래그 해서 전체 선택함. 2001버전 기준.)

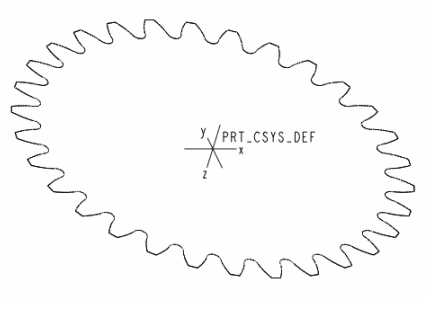

**↑** 읽어들여진 **feature**의 모습

이제 이것을 이용해서 extrude 명령 등을 이용해서 3D 형상을 만들어 낼 수 있을 것입니다.

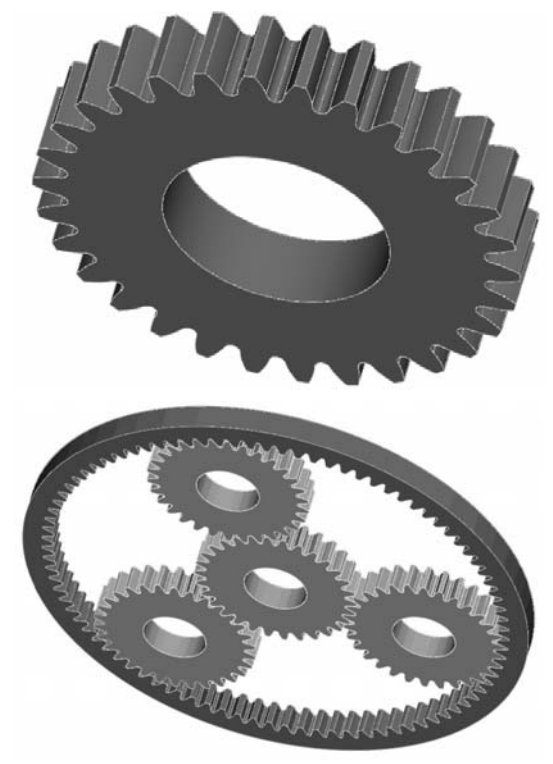

**↑** 구현된 **3D** 형상

이 방법은 익숙한 AutoCAD에서 필요한 편집을 완료한 후에 손쉽게 Pro/E 형상으로 간단히 구현 가능하다는 장점이 있습 니다.

하지만 잇수가 많아져 엔티티가 증가하면 Pro/E의 스케쳐 모 드(Sketcher Mode)에서 너무 무거워지고, Pro/E 고유의 파라메 트릭(Parametric)한 특성을 이용할 수 없게 된다는 단점이 있 습니다.

따라 다양한 방법들이 나올 수 있을 것입니다.

궁극적으로는 Pro/Toolkit 프로그래밍을 통해 Pro/E 전용의 Application을 작성해서 이용하는 것이 가장 좋겠지요.

## **8.** 맺음말

GPG를 이용하여 간단한 기어를 자동 작도하고 설계해 보았 습니다. 이보다 한 단계 더 높은 수준의 설계가 필요한 경우 에는 상용 기어 설계용 소프트웨어를 이용해 볼 것을 고려할 수 있습니다. 다만 이를 위해서는 기어에 관련된 더 많은 배 경지식과 자료가 있어야 그 소프트웨어의 효용을 충분히 발휘 가능하다고 생각됩니다.

감사합니다~